# **УПРЖНЕНИЕ 11**

# **ПОСТРОЕНИЕ ФОРМЫ ДЛЯ АВТОМАТИЧЕСКОГО ОТОБРАЖЕНИЯ РЕЗУЛЬТАТОВ ТЕСТОВ**

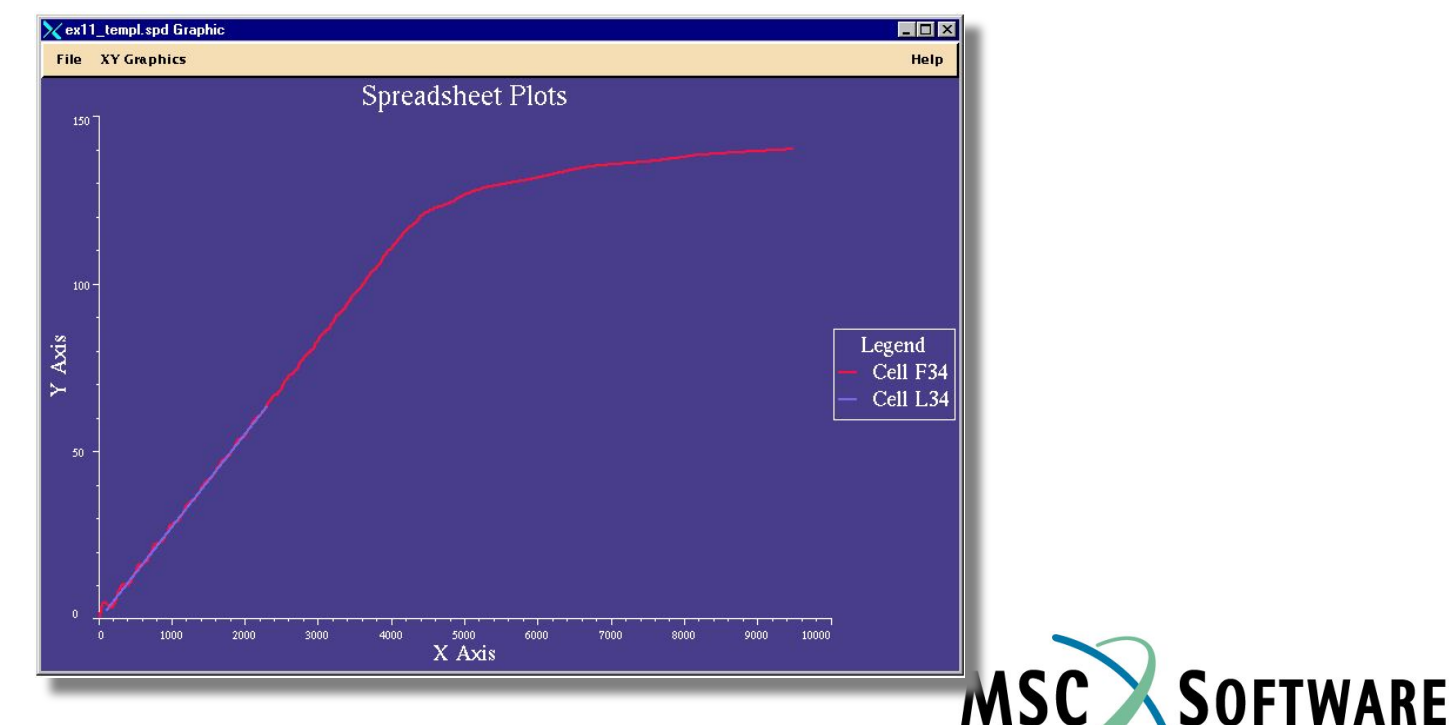

SIMULATING REALITY

MVI320, Workshop 11, August 2001 WS 11-1

MVI320, Workshop 11, August 2001 MVI320, WS 11-2

# **n Описание задачи**

- <sup>u</sup> Постоянно выпускать новые издания справочников по материалам может оказаться очень дорого и неэффективно. Кроме того, вы можете пользоваться материалами, свойства которых известны только вашей компании. В этом случае очень полезно научиться обновлять уже существующие банки данных. В этом и будет состоять основная цель данного упражнения.
- <sup>u</sup> Вы откроете банк, который создали в упражнении 10 -subset\_pmc90.des. Этот банк представляет небольшой набор свойств материалов из банка MSC.Mvision PMC90. Во-первых, вы создадите т.н. Disclaimer-файл для банка subset\_pmc90 и откроете его при помощи билдера. Затем вы импортируете результаты теста из текстового файла в электронную таблицу MSC.Mvision. Используя данные нагружения-деформации, вы построите кривую деформирования материала и определите модуль упругости Юнга в заданном пользователем диапазоне. Наконец, данные будут сохранены автоматически в банк данных subset\_pmc90. В дополнение, сохраните таблицу для использования в дальнейшем в качестве шаблона.

# **n Предлагаемые шаги решения**

- 1. Создайте шаблон для помещения результатов теста в банк данных
- 2. Используйте функции MVISION для преобразования данных
- 3. Добавьте материал в банк данных

Первое – создайте disclaimer-файл. Disclaimer-файл может содержать любую информацию, относящуюся к банку данных, включая содержание банка, последние обновления, официальные уведомления и т.д. Откройте при помощи текстового редактора файл subset\_pmc90.dis:

Date: Today's Date Databank Name: subset pmc90.des Author: Your Name

Description: This databank is a subset of the MSC supplied PMC90, 4Q95, databank set. As a result, this databank has been tagged as containing MSC data and ....

## **Шаг 1. Browser File: Open Databank**

File | **Edit Function View** Units Tools a**Open Databank...** ikim/mvi320\_2/modified\_metals.des Form **Close Databank...**  $1 -$ **Builder | Open Databanks** ⊠ Стартуйте MSC.Mvision, **Primit... Filter** EXPORT... набрав в командной /home/jkim/new\_mvision/rev\_3.0/{ **Save Not** строке mvbuild. Откройте **Directories Databanks** Exit MVI: /home/jkim/new\_mvision/rev\_3.0/. ex11\_templ.spd **Physice** /home/jkim/new\_mvision/rev\_3.0/.. ex12.def /home/jkim/new\_mvision/rev\_3.0/databank ex12\_out.def  $\overline{a}$ /home/jkim/new\_mvision/rev\_3.0/exer13 ex12\_out.inp созданный в предыдущем ex12\_templ.spd ex7\_solution.spd ex8\_define.def a. В меню броузера ex9\_tmpl.spd group.inp выберите **File/Open**  individual.inp mvision.dat subset\_pmc90.def subset\_pmc90.des subset\_pmc90.dis **subset\_pmc90.des Selection** d. **Close** – закройте /home/jkim/new\_mvision/rev\_3.0/subset\_pmc90.des  $\epsilon$ Ok Filter Cancel Help

> Когда откроется банк, вы увидите окно с новым Databank Disclaimer, который содержит сообщение, которое вы написали. Подтвердите это сообщение.

 $(b)$ 

банк данных

упражнении.

c. **OK**.

subset\_pmc90.des,

**Databank**.

окно Databank

Disclaimer.

b. *Databanks:*

Откройте таблицу и создайте форму, позволяющую пользователю вводить следующее: директорию с данными теста, имя файла с данными, минимальный уровень деформаций, максимальный уровень деформаций. Также оставьте место для функции "put" (для передачи данных в банк).

- a. В главном меню броузера выберите **Tools/Spreadsheet**.
- b. Введите следующее в ячейки таблицы.

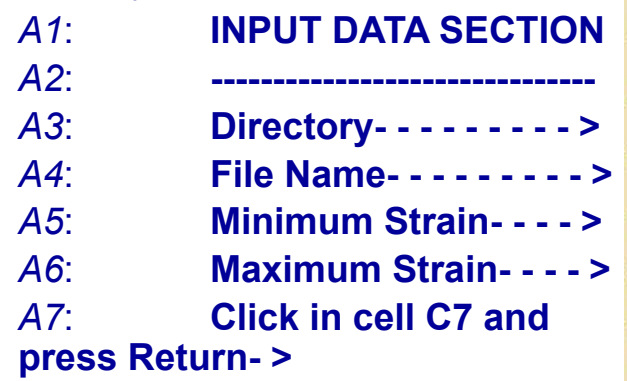

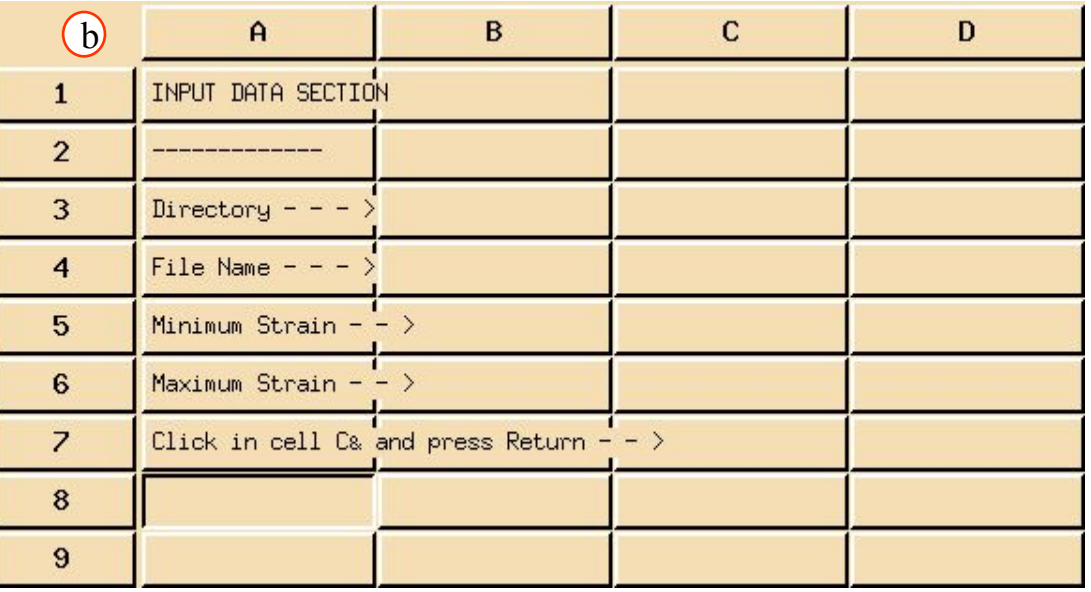

Заполните форму соответствующей информацией - директория, имя файла и диапазон деформаций. Эта информация будет служить шаблоном, который пригодится пользователю для автоматического импорта и преобразования «сырых» данных, графиков, а также поможет автоматически добавлять к открытому банку данных.

а. Отредактируйте следующие ячейки, как показано ниже:

 $\cdot$   $\prime$ 

- $C.3$
- $C4$ **Demo Curve1.data**
- $C5$ : 100
- $C6$ : 2300

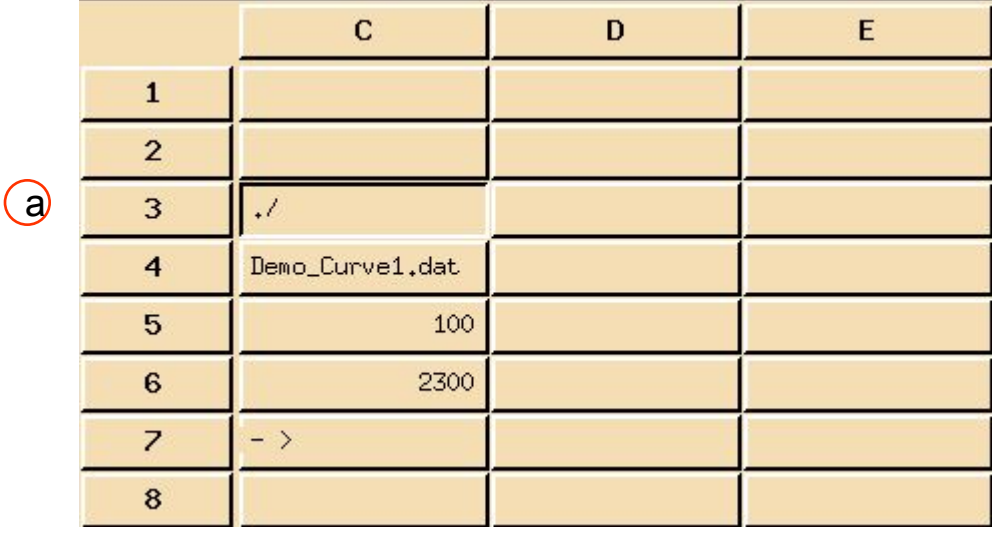

В этом примере предполагается, что файл Demo Curve1.data находится в в локальном каталоге, а диапазон деформаций необходим для вычисления модуля Юнга.

Используем информацию выше для определения полного пути к файлу с результатами испытаний.

- b. Первое создайте метку для ячейки, куда будет помещен путь: A18: Path - - - - - - - - - - >
- с. Теперь, используя функцию print, которая свяжет директорию и имя файла следующим образом:

B<sub>18</sub>: =print("%s%s",C3,C4)

 $\mathbf{A}$ <sub>B</sub>  $\mathbf{C}$  $\mathbf{b}$ 17  $\mathbf{c}$ Path - - -  $>$ ./Demo\_Curve1.dat 18 19 20  $21$ 22 23 24 25 26 27

За более подробной информацией о работе данной функции обращайтесь в документацию по Mvision.

#### **Шаг 4. «Чистые» данные теста**

Теперь путь задан. Прочитайте данные при помощи формулы **read**:

a. Введите:

*A20*: **:=read(B18,"t")**

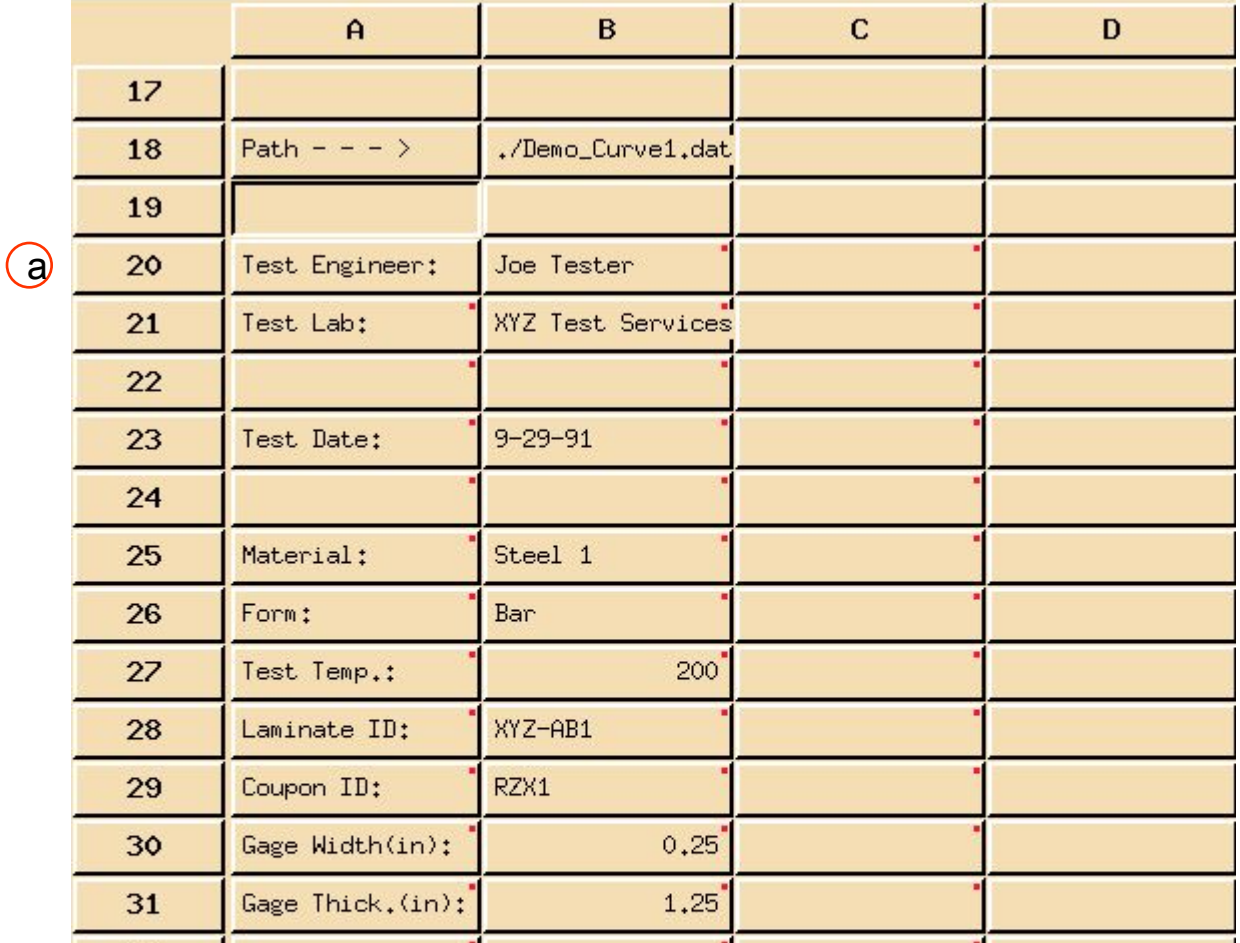

Аргумент В18 команды read ссылается на ячейку, содержащую полный путь до до файла, который надо прочитать. А буква «t» означает, что данные должны быть разделены символом табуляции. Эта же функция может быть выполнена при помощи **File/ Read Text,** как это было сделано в упражнении 9.

Вы только что импортировали результаты теста на растяжение образца материала. Данные представлены в виде зависимости нагружение-деформации.

Преобразуем данные из координат нагрузка-деформации к координатам напряжениядеформации.

а. Вставьте метку разделитель в колонне будущих напряжений: E33: Stress (ksi) E34: -----------------

 $(b)$ 

**b. Введите формулу (напряжения** в единицах ksi): E35: := \$A35:/(B30\*B31)/1000

Чтобы деформирования построить кривую материала напряжения-деформации, необходимо сначала получить напряжения. Это можно сделать по форсуле:

```
\sigma(ksi) = (P/A) /1000 = (P/(w*t)) /1000
```
где

t

- $\mathsf{P}$ нагрузка (lbs)
- $\overline{A}$ поперечное сечение образца  $(in2)$
- Ширина датчика (in) W
	- Толщина датчика (in)

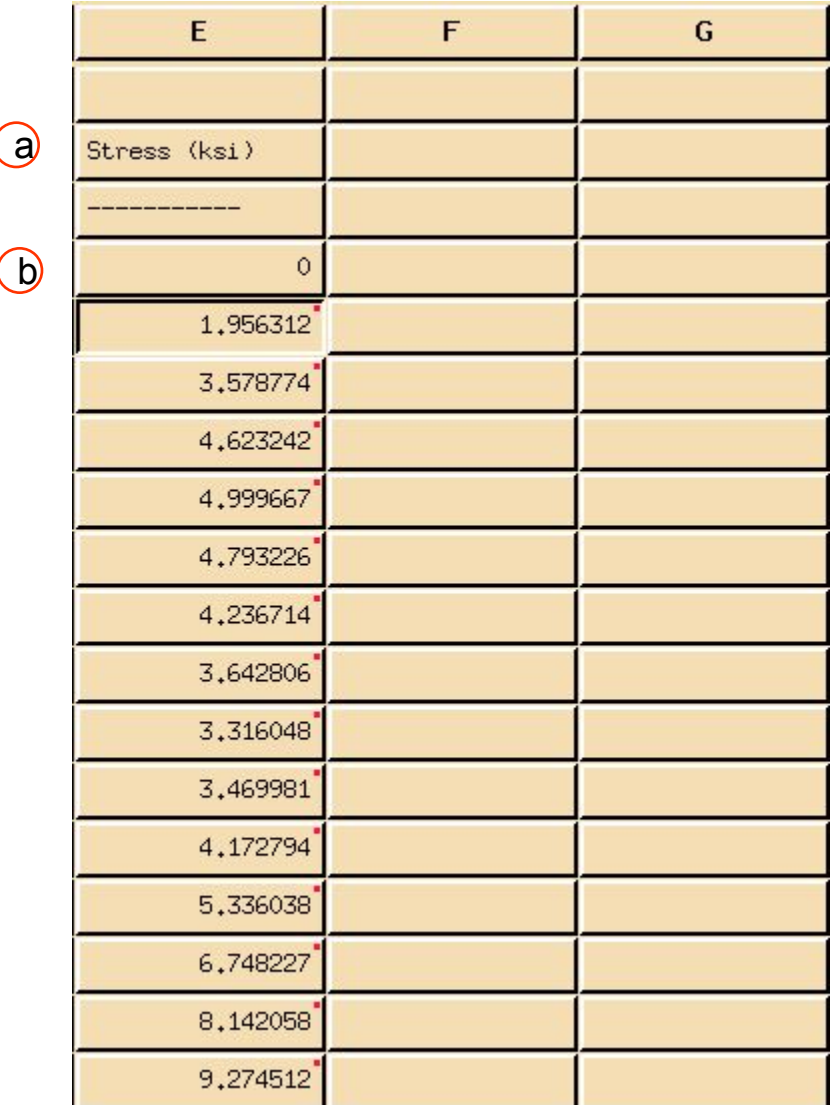

Теперь постройте кривую в координатах напряжениядеформации.

c. Введите следующее::

#### *F33*: **Stress/Strain Curve**

d. *F34*: **=polyline(\$C35:,\$E35:)** Ячейка F34 теперь содержит кривую, построенную по результатам теста из файла.

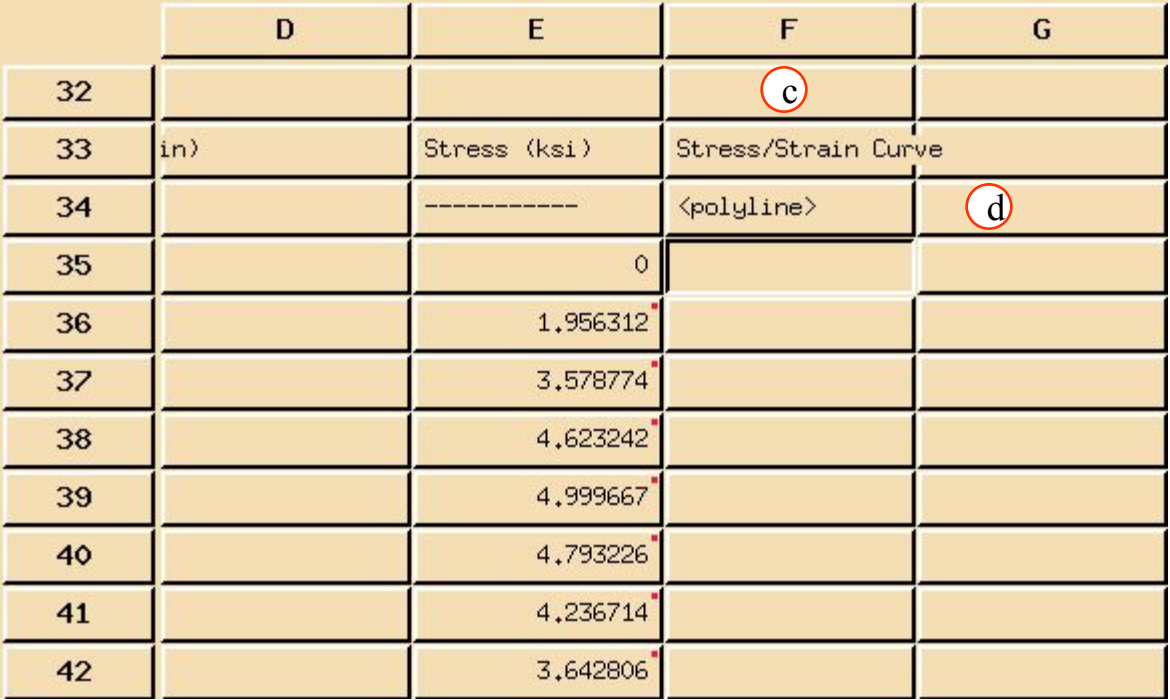

Далее – интерполируем 100 точек напряжений из кривой между минимальным и максимальным значениями деформаций. Первое, что надо сделать - создать эти 100 точек в указанном интервале. Эти значения будут использованы в дальнейшем для интерполирования напряжений.

а. Введите следующее: H33: Linear Strain **Values**  $H34$ :=for(C5,C6,(C6- $C5) / 99$ 

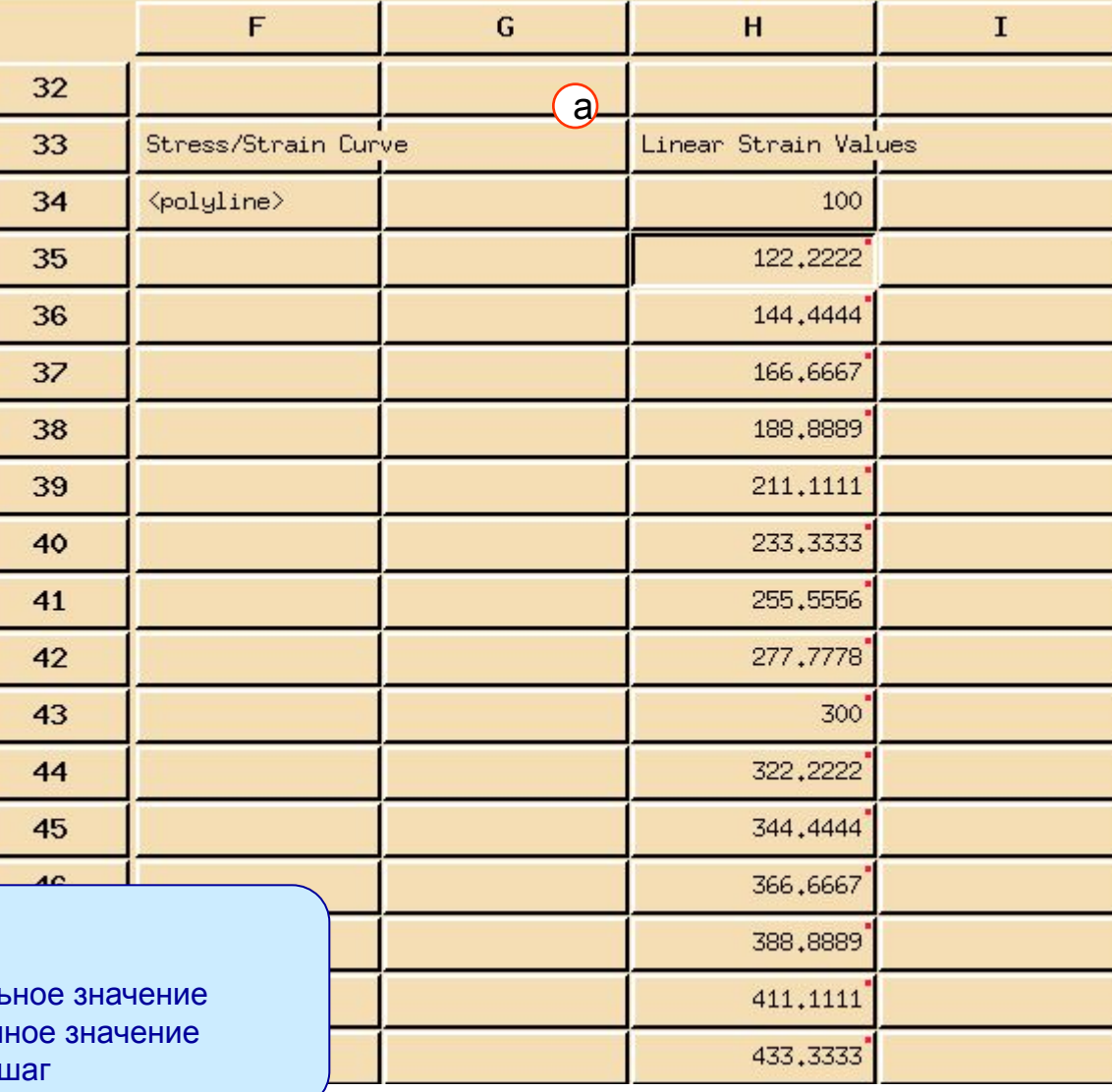

Где:

С5 Минимум деформаций - началь С6 Максимум деформаций - конеч (С6-С5)/99 дельта деформаций -

Теперь интерполируем значения напряжений в полученных точках.

**b.** Введите:

**J33: Linear Stress Values** 

 $J34$ : :=interp\_x(F34,\$H34:)

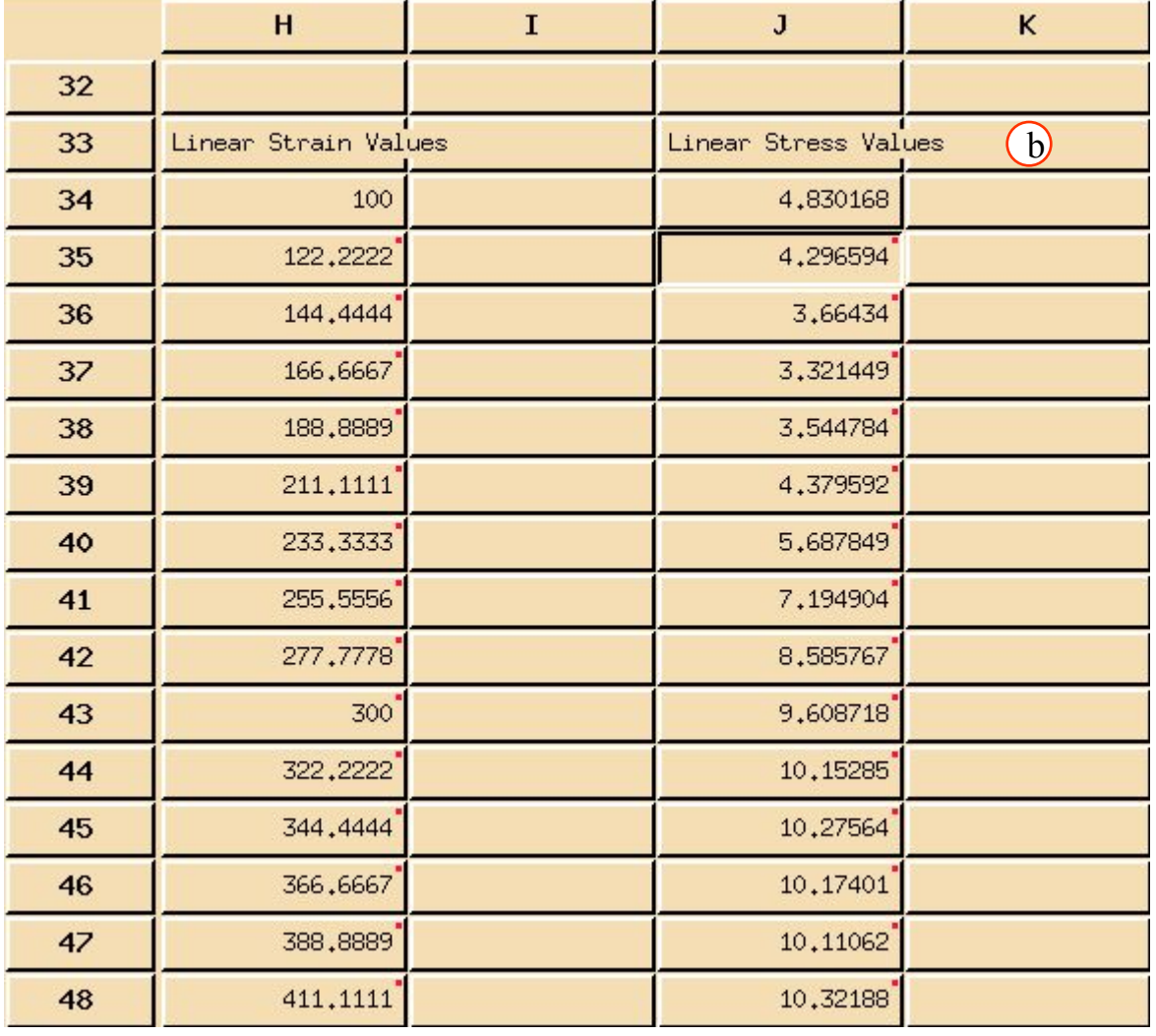

Теперь используем линейную регрессию.

а. Введите:

**L33: Linear Regression** 

 $L34$ : :=lin\_regres(\$H34:,  $$J34:,0.9$ 

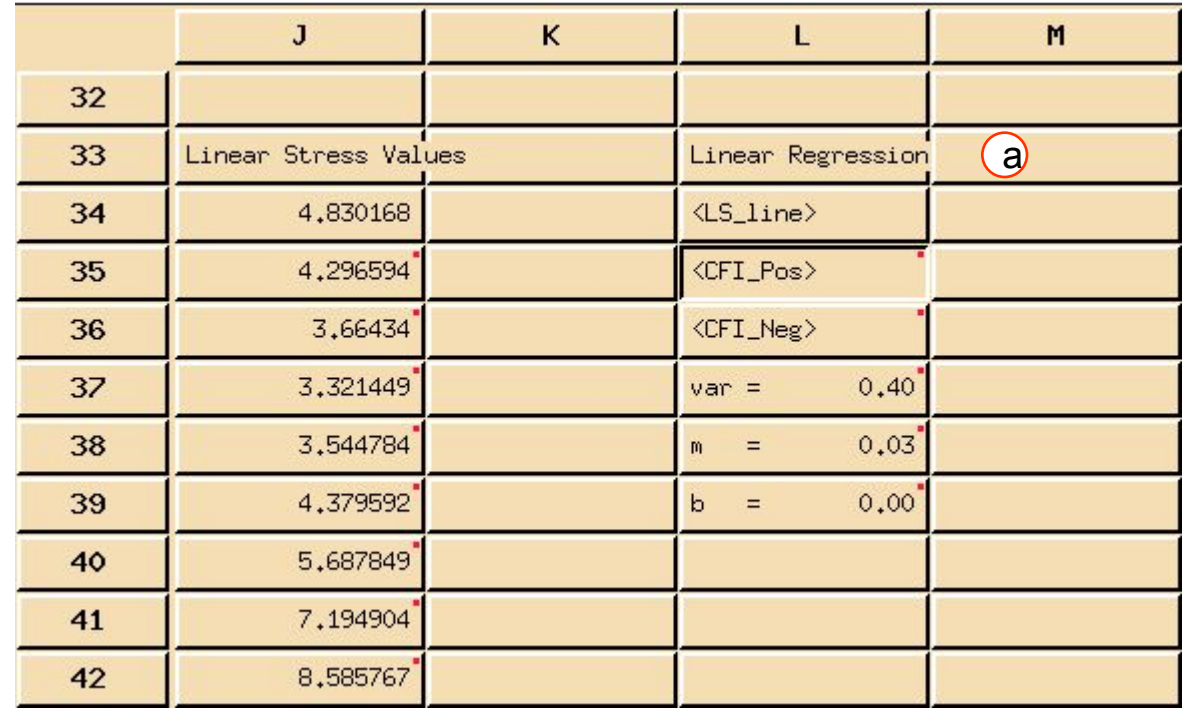

Выполнение функции сверху приведет к появлению блока их шести величин:

the least squares line fit, LS LINE

CFI POS the positive confidence interval figure,

CFI NEG the negative confidence interval figure,

the variance, var

the slope, and  $m$ 

the slope intercept. b

MVI320, Workshop 11, August 2001

- b. Выберите ячейку **F34**(polyline).
- c. В меню таблицы выберите **Display/Add Curve to Plot**.
- d. Выберите ячейку **L34**. b
- e. В меню таблицы выберите **Display/Add Curve to Plot**.

Сравните две кривые.

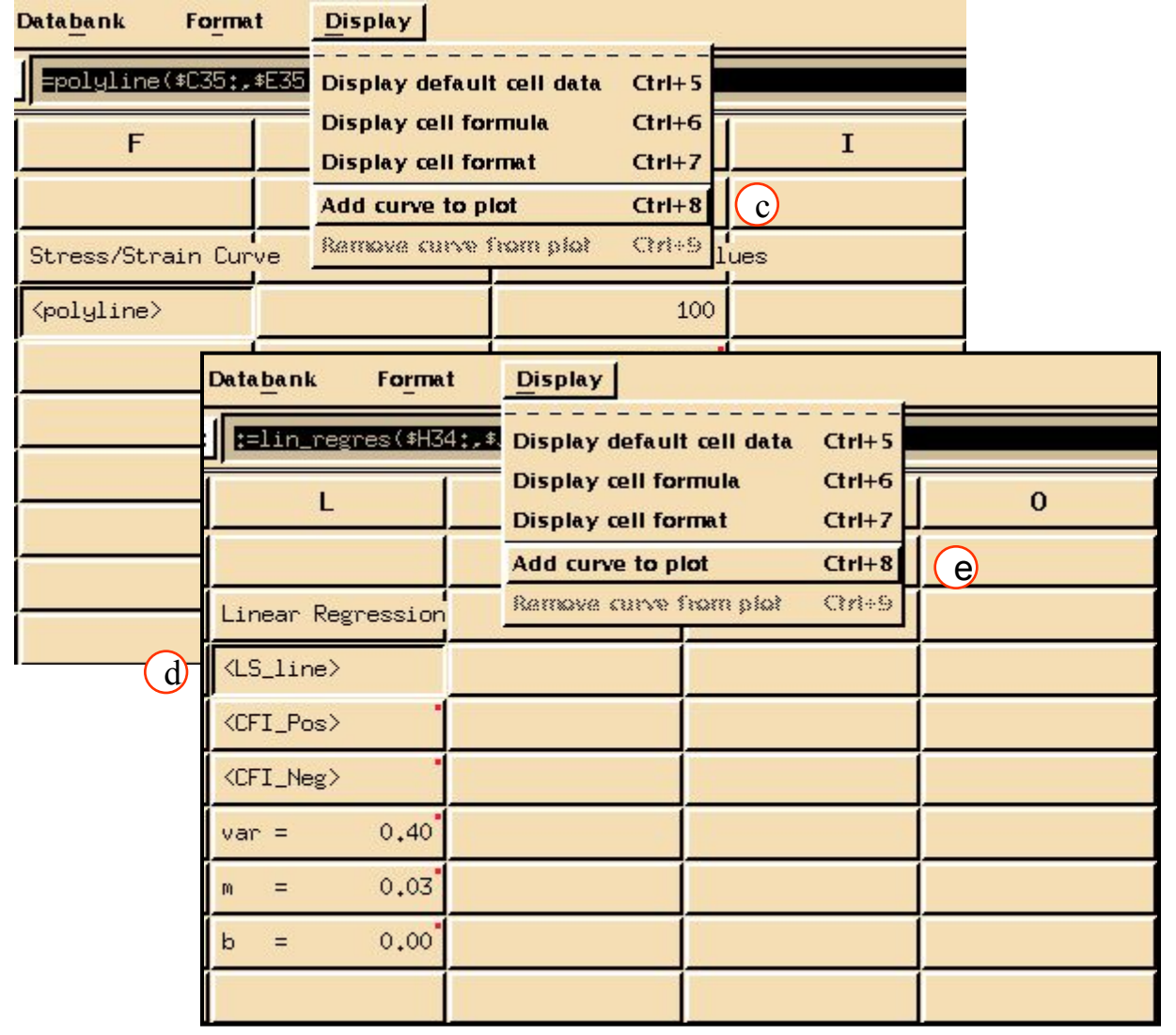

## **Шаг 7. Spreadsheet Display: Add Curve to Plot (продолжение)**

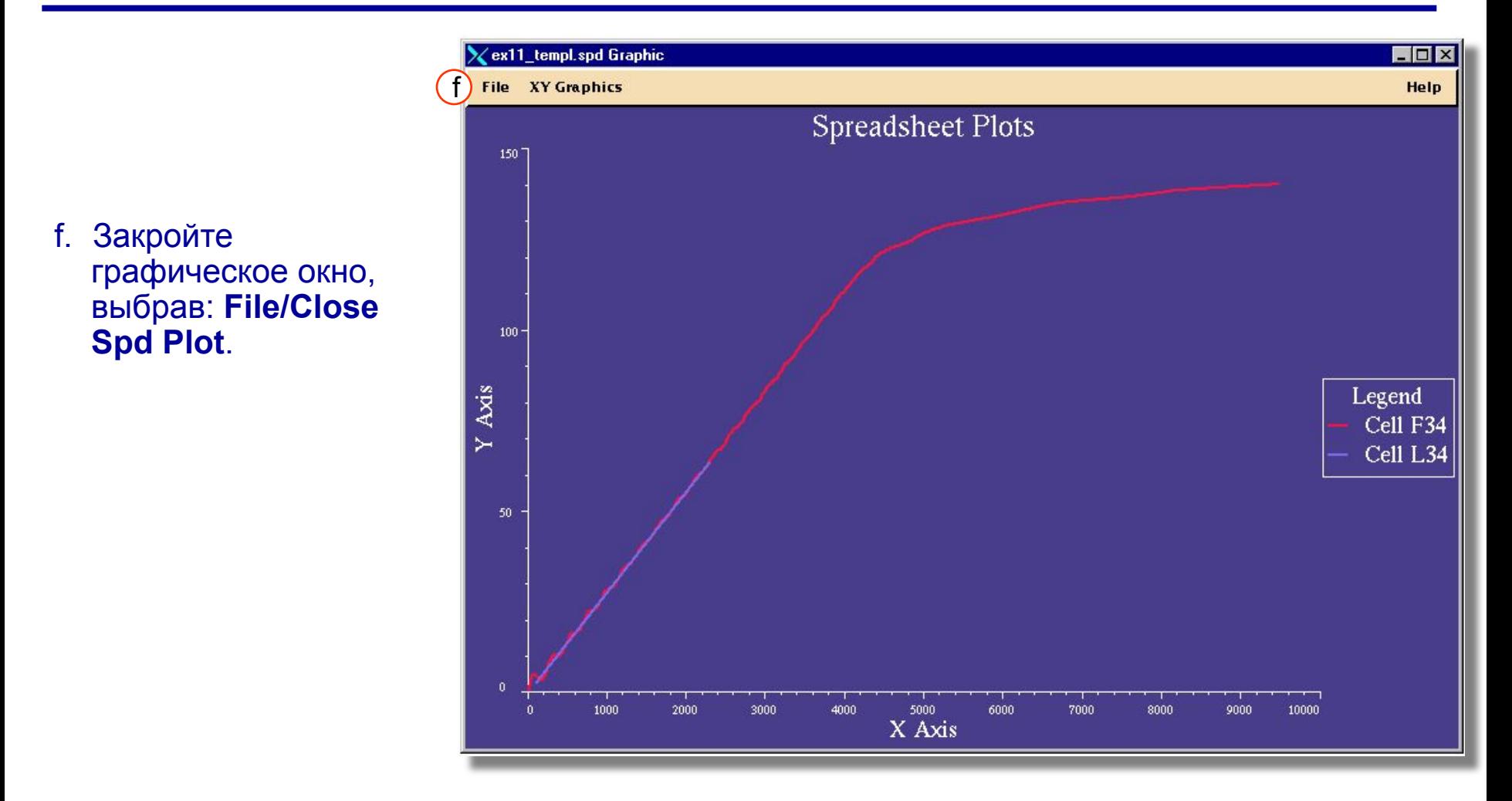

На графике показаны две кривые в координатах напряжения-деформации для данных теста и аппроксимированных данных для линейного участка.

**Шаг 8. Запись в банк subset\_pmc90**

Приготовьте таблицу для автоматической записи данных в банк subset\_pmc90, используя выражение put.

a. Первое – надо задать атрибуты для записи в банк. *F20*: **ATTRIBUTES FOR** 

**PUT**

*F21*: **--------------------------**

b. В следующих ячейках введите : *F22*: **SIGVSEPS**

*F23*: **=F34**

*G22*:**E11T**

*G23*:**=L38\*1000**

Обратите внимание: модуль должен быть преобразован к соответствующим единицам банка (Msi).

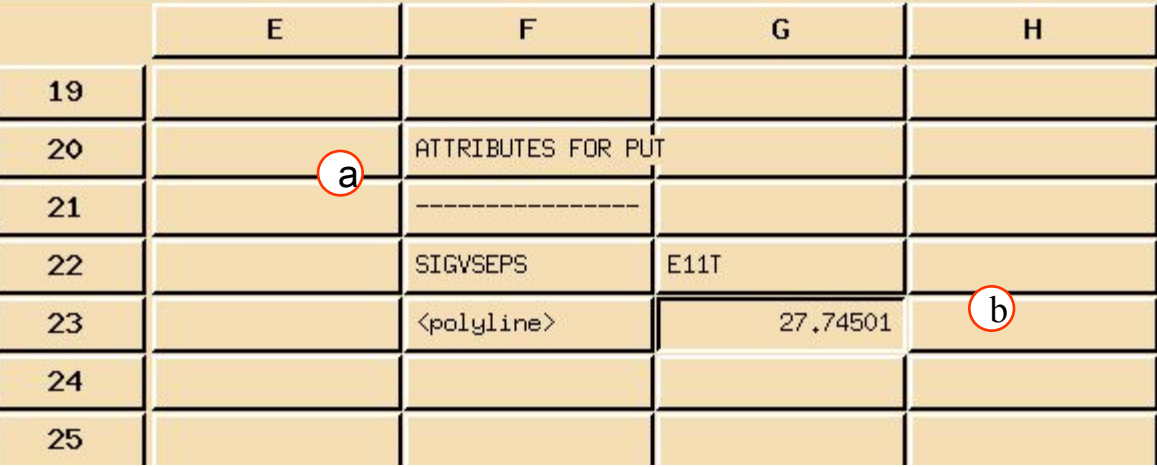

Выражение put имеет 3 аргумента – имя базы данных, список атрибутов, и собственно данные для записи в банк.

c. Введите: *C7*: **=put("subset\_pmc90. des" ,F22:G22,F23:G23)**

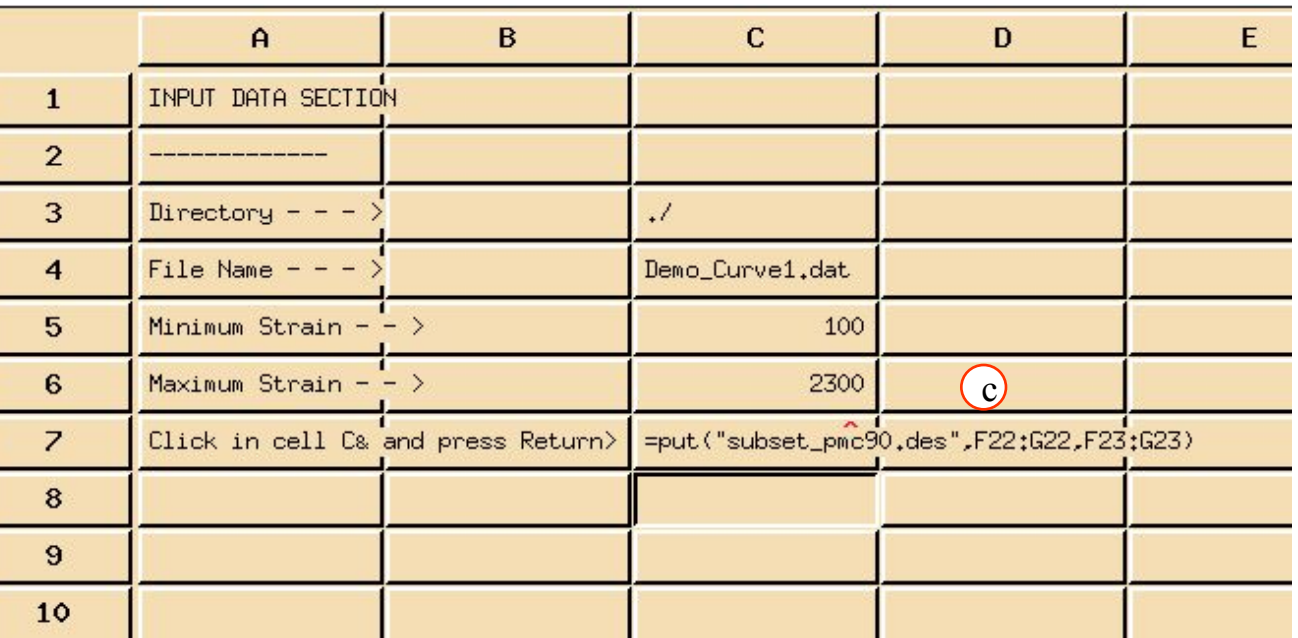

Нажав **Return**,вы увидите информационное диалоговое окно с сообщением об успешном завершении операции. Закройте это окно.

### **War 9. Spreadsheet File: Save Spd As**

(ခ) Сохраните таблицу и используйте ее для импорта данных второй кривой Demo\_Curve2.data.

- а. В меню таблицы выберите File/Save **Spd As.**
- **b.** Введите ex11\_templ.spd.
- c. OK.

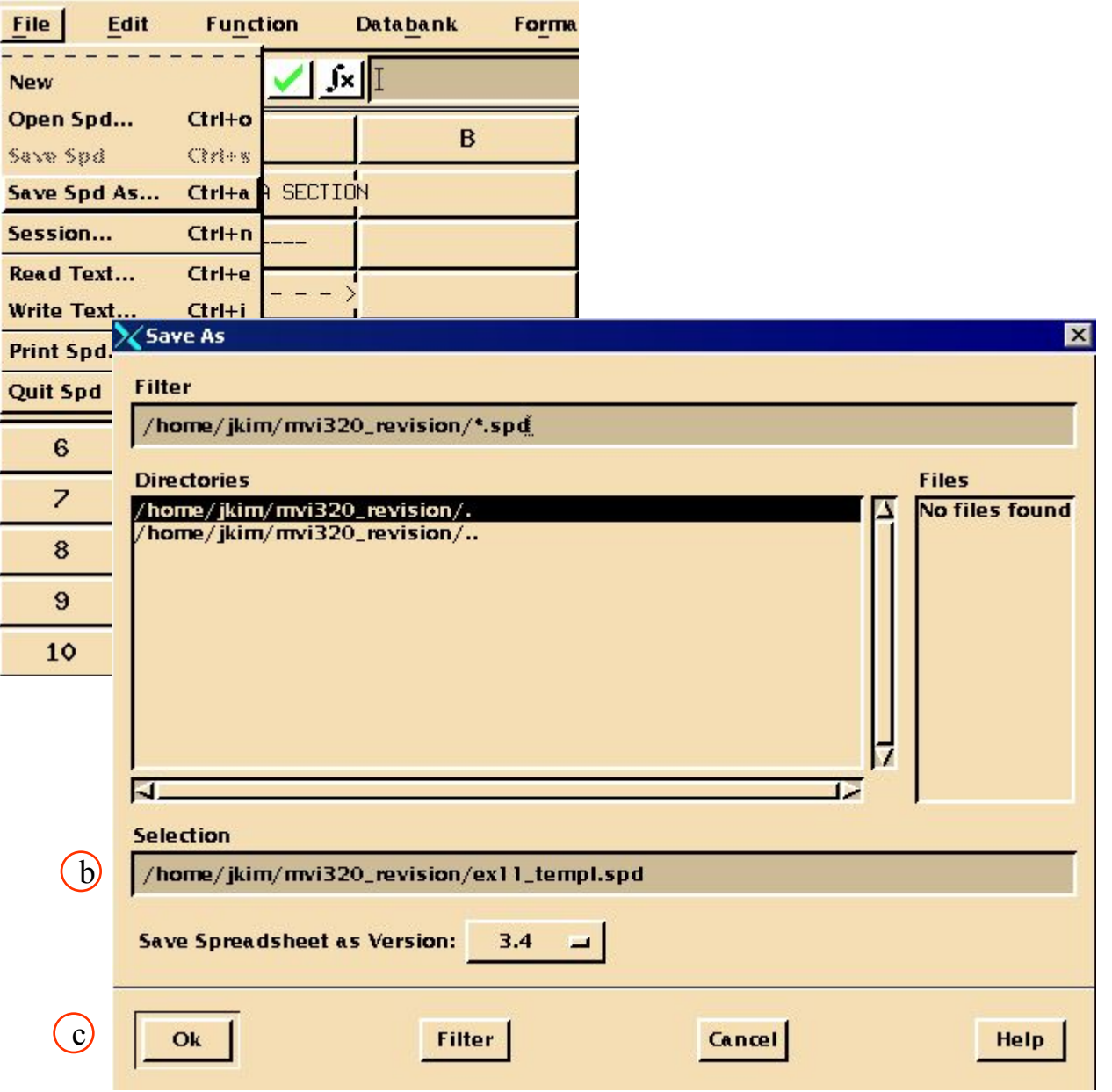

**WS 11-20** 

d. Измените имя файла на Demo\_Curve2.  $C4$ : Demo\_Curve2.data

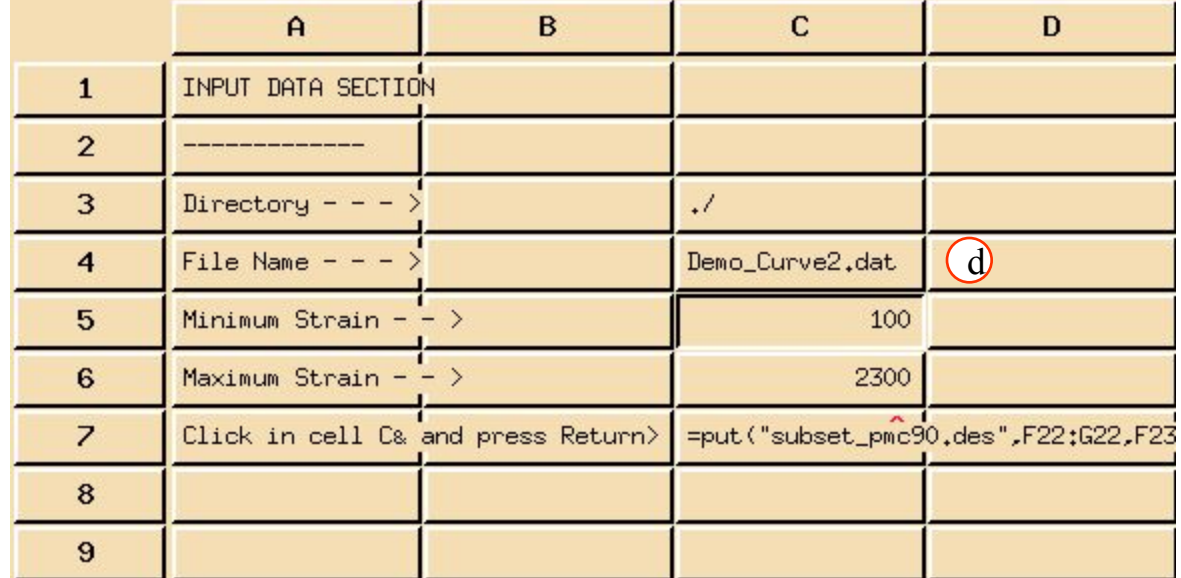

е. Выберите ячейку С7. Нажмите Return. Информационное диалоговое окно сообщит об успешном выполнении операции. Закройте его.

> Второй материал теперь добавлен в банк. Теперь все, что осталось сделать это сохранить внесенные изменения.

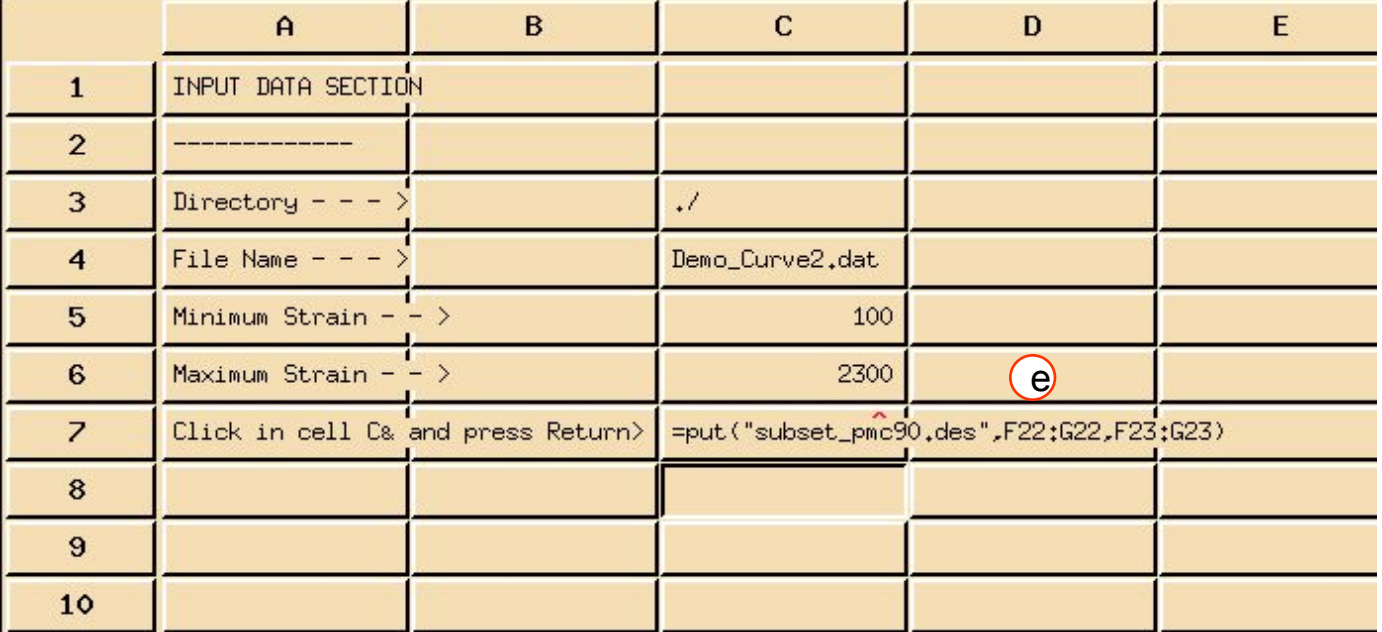

MVI320, Workshop 11, August 2001

## **Шаг 10. Spreadsheet File: Quit Spd**

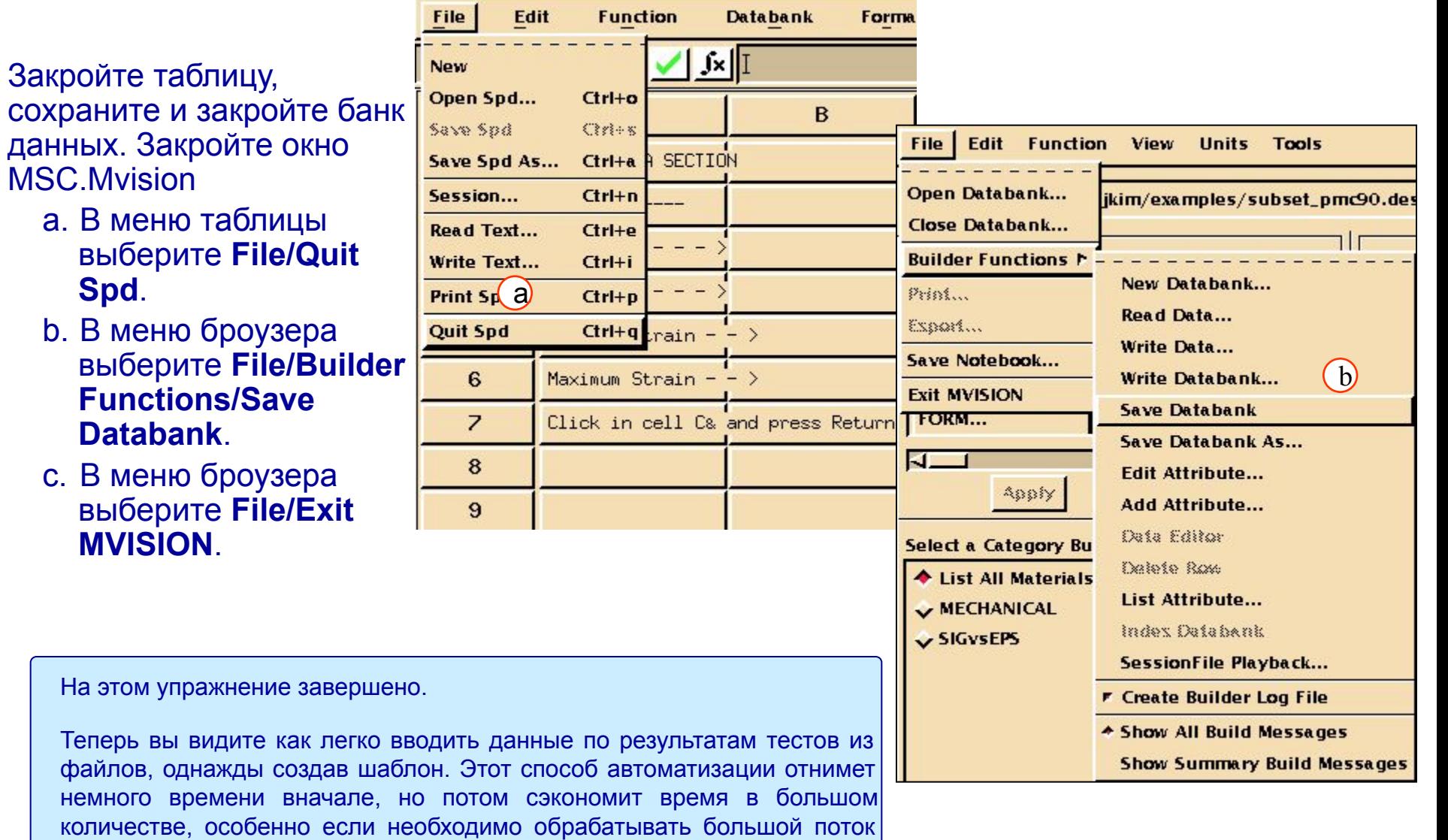

информации.

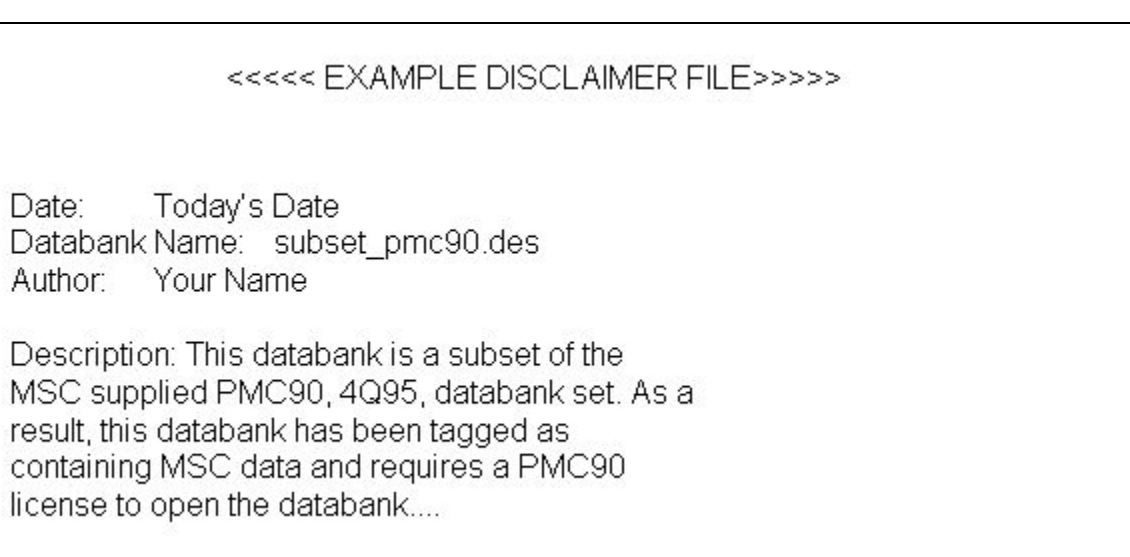